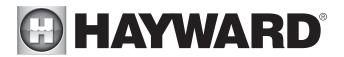

# **OmniLogic**<sup>®</sup>

Automation and Chlorination

## **Operation Manual**

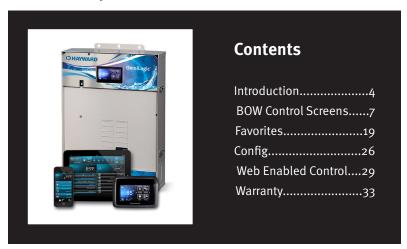

HLBASE

Hayward Pool Products 620 Division Street, Elizabeth NJ 07207 www.hayward.com

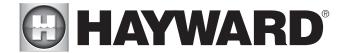

## **IMPORTANT SAFETY INSTRUCTIONS**

When using this electrical equipment, basic safety precautions should always be followed, including the following:

- READ AND FOLLOW ALL INSTRUCTIONS
- WARNING: Disconnect all AC power during installation.
- WARNING: Water in excess of 100 degrees Fahrenheit may be hazardous to your health.
- WARNING: To reduce the risk of injury, do not permit children to use this product unless they are closely supervised at all times.
- A green colored terminal marked "Grounding" is located inside the wiring compartment. To reduce the risk of electric shock, this terminal must be connected to the grounding means provided in the electric supply service panel with a continuous copper wire equivalent in size to the circuit conductors supplying the equipment.
- One bonding lug for US models (two for Canadian models) is provided on the external surface. To reduce the risk of electric shock, connect the local common bonding grid in the area of the swimming pool, spa, or hot tub to these terminals with an insulated or bare copper conductor not smaller than 8 AWG US / 6 AWG Canada.
- All field installed metal components such as rails, ladders, drains, or other similar hardware within 3 meters of the pool, spa or hot tub shall be bonded to the equipment grounding bus with copper conductors not smaller than 8 AWG US / 6 AWG Canada.
- SAVE THESE INSTRUCTIONS

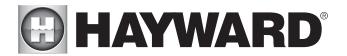

## **Table of Contents**

| Introduction                       | Idle and Home ScreenPower ButtonSelecting a Body of WaterFavoritesNavigation Buttons                                                                                          | 5                                      |
|------------------------------------|----------------------------------------------------------------------------------------------------|----------------------------------------|
| Bodies of Water<br>Control Screens | Filter Pump                                                                                                    |                                        |
| Favorites                          | Alarms Button Daylight Button Features/Lights/Heaters/Backyard Buttons Favorites Button Themes Button Config Button                                                           | 20<br>21<br>23                         |
| Config                             | Firmware Upgrade. Config Wizard. System Info. Backup Config. Restore Config. Display. Wired Networking. Web Server. Date/Time. Language. Datalog. Shell Command. Wifi Bridge. | 27<br>27<br>27<br>28<br>28<br>28<br>28 |
| Warranty                           | OmniLogic Limited Warranty                                                                                                    | 29                                     |

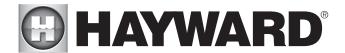

## Introduction

This manual assumes that the OmniLogic has been installed and configured according to the Installation Manual. The OmniLogic can now be programmed with user desired settings such as schedules, themes, and favorites. This manual will also explain how to manually turn pool equipment on/off, program settings for specific equipment, view pool equipment status and conditions, and more.

Now that the initial configuration has been completed, the OmniLogic will automatically go to the Home Screen or Idle Screen. All configuration and operation functions can be accessed from the Home Screen. Note that if the OmniLogic local terminal is not touched for more than two minutes, the Idle Screen will be displayed.

#### Using the Local Touchscreen Terminal

The OmniLogic uses a local touchscreen terminal as the main interface with the device. Once configured, the OmniLogic can be controlled remotely using various Hayward remote terminals or, when connected to the home's network, by Internet enabled devices such as computers, tablets and phones. For initial configuration and setup, the local terminal must be used.

#### Idle Screen

The OmniLogic Local Terminal will display the idle screen after two minutes of user inactivity. When the filter pump is on, the Idle Screen will display the current temperature of the Body of Water (BOW) shown in the upper left corner. If the OmniLogic is configured to control two BOWs, the idle screen will toggle between both. On the right side of the screen, the air temperature will toggle with the date.

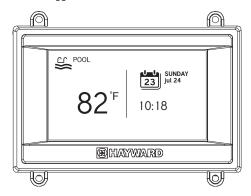

#### Home Screen

When the idle screen is touched, the OmniLogic will display the Home Screen. This screen will give the user access to all functions, settings and configuration options.

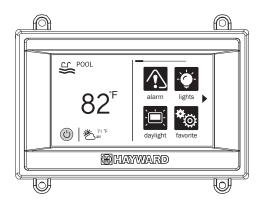

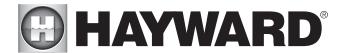

#### **Power Button**

The power button is displayed at all times when the OmniLogic is not idle. When touched, it offers the following 3 functions:

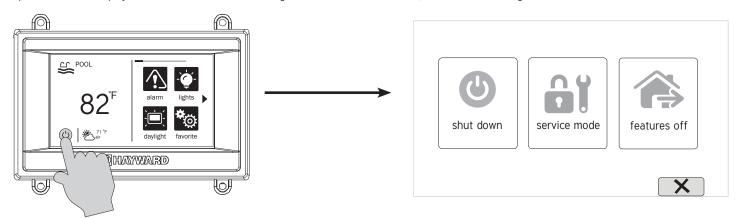

**Shut Down** - When Shut Down is selected, the OmniLogic will turn off all pool equipment and report when it is safe to remove power. When this message is displayed, you can either power off the unit or restart the OmniLogic by touching the large power button displayed on the left side of the screen.

**Service Mode** - Service Mode will turn off all pool equipment and disable all remote controls including networked devices. The OmniLogic will remain in Service Mode until you exit. Service Mode is useful to prevent scheduled operation while servicing the pool. The Service Mode icon will be displayed on the Home Screen during this time. To exit Service Mode, go back to the power button and select the Service Mode button again.

Features Off - Features Off offers a quick way to turn off all equipment (except the filter pump if it is running because of a schedule) with a single touch of a button.

### Selecting a Body of Water (BOW) - Left Side of Home Screen

The left side of the Home Screen allows you to select and control a Body of Water (BOW). If more than one BOW is used (typically a pool and spa), swiping (press and slide) the center left side of the screen in either direction will toggle between the BOWs.

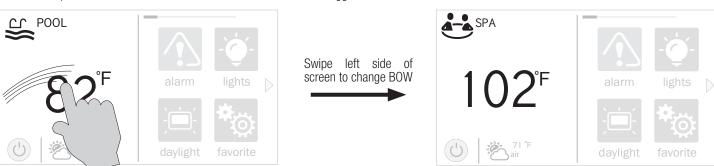

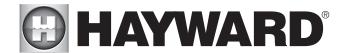

Controlling a BOW

When the desired BOW is displayed, touch the left side of the screen to advance to the BOW Control Screens. The items shown on the Control Screen relate to that BOW ONLY. To control a different BOW, select the desired BOW at the Home Screen first, then go to the Control Screens.

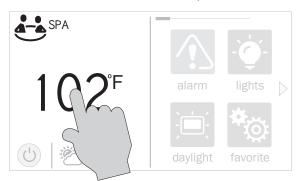

When desired BOW is displayed, touch left side of screen to enter Control Screens.

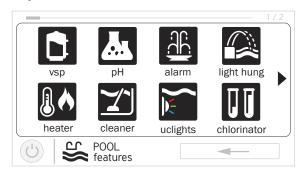

The various icons shown in the BOW Control Screens are related to initial configuration. For example, if you configured a gas heater to heat the Spa BOW, the heater setting for the gas heater will be found in the Spa Control Screens.

Favorites - Right Side of Home Screen

The right side of the Home Screen is Favorites. These buttons offer universal control for Backyard equipment and all BOWs regardless of which one is displayed. Up to four Favorite buttons will be shown on the home screen. To access more Favorites, touch the arrows to the left or right of the Favorite buttons.

Note that some default icons will appear related to your initial configurations settings but custom "Favorite" buttons can also be added. Create up to 50 Favorites for quick easy access to commonly used functions.

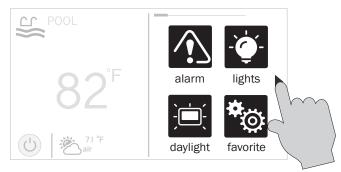

Touch arrows to advance to additional favorites

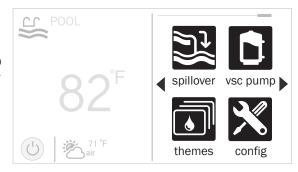

**Navigation** 

The OmniLogic has been designed to be intuitive allowing most users the ability to navigate with little instruction. Below, a list of commonly used buttons are explained. As you navigate through the various screens, these buttons will likely be displayed. Some sections of this manual may refer to buttons that are specific to certain types of pool equipment. You'll find more information about those buttons under their corresponding section. If your installation does not include that particular equipment, those sections can be skipped.

/

Save - Touch this button to save your selection.

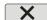

**Cancel** - Touch this button to cancel your selection.

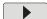

Advance - Touch this button to advance to the next screen.

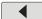

**Back** - Touch this button to return to the previous screen.

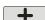

Add - Touch this button to add an item.

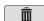

**Delete** - Touch this button to delete a highlighted item.

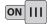

**Turn On or Enable** - This button will either manually turn on pool equipment or enable a function.

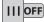

**Turn Off or Disable** - This button will either manually turn off pool equipment or disable a function.

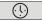

**Schedule** - Touch this button to schedule a function.

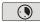

**Countdown Timer** - Touch this button to set a countdown timer.

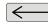

**Back** - Touch this button to return to a previous screen.

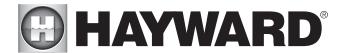

## **BOW Control Screens**

As previously stated, the BOW Control Screens allow you to control functions and equipment for a particular BOW. Making a change will not affect other BOWs. For example, if the Pool BOW is being displayed when entering the Control Screens, only the pool will be affected by any changes or settings that you make. The contents of the Control Screen is a result of how the OmniLogic was configured using the Configuration Wizard. If equipment is missing or does not belong in the BOW Control Screen, you may have to go back to the Configuration Wizard and correct the configuration of that equipment.

An example of a Control Screen is shown below. In this example, we are looking at the Pool BOW (shown in lower left of screen). The arrow button on the right means that there are more Control Screens if we advance.

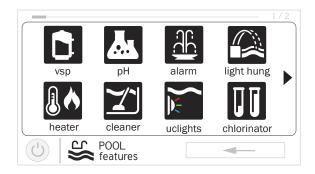

Depending on the equipment that has been configured in your system, your screens will likely be different. The purpose of this section is to explain how Control Screens work as well as show some common equipment examples which will help familiarize you with the interface. Even though some of your equipment may be different, you should see similarities in the following examples that will help you create and change settings for all the equipment in your Control Screens.

The following examples will be shown for the Pool BOW only. All of the equipment shown in the Control Screens have been initially configured in the Configuration Wizard to operate with the Pool BOW. You may have also configured the same type of equipment to operate with a different body of water. For example, you may have a heater for the pool and a second heater for the spa. The following information should help you understand how to control all of your equipment, regardless of which BOW is selected.

#### Filter Pump

In the example below, a variable speed pump which was named "vsp" has been configured to be used with the Pool BOW in the Configuration Wizard. Touching the "vsp" button in the Control Screen will bring you to a pump control screen which will let you manually turn on/off the pump, set a schedule, set a speed, apply a countdown timer and view the status. Single speed and two speed pumps will have a similar control screen.

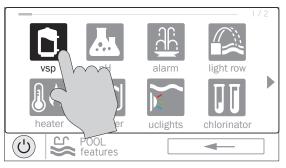

Control Screen

Touching the pump button brings you to the pump control screen.

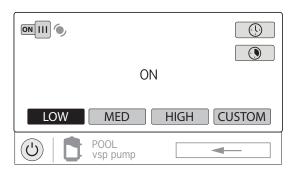

Pump Control Screen

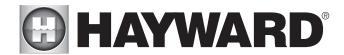

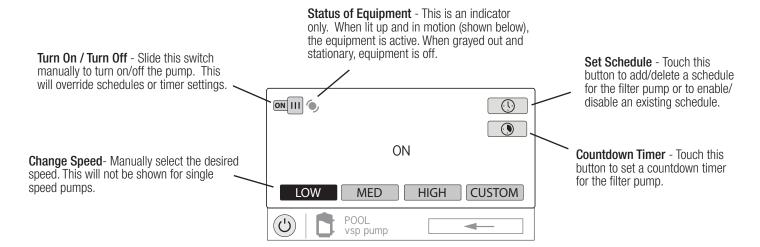

#### Add a Schedule

If the "Set Schedule" button is touched, you'll be brought to the pump schedule screen below. Here you can add, delete, edit, enable and disable schedules. Because there have been no schedules set up, the screen is blank. Touch the Add button (+) to add a schedule for the pool pump.

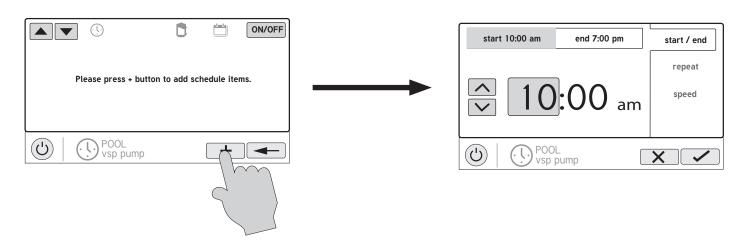

#### Set Schedule Time

Refer to the screen below to set the start and stop times. When finished, touch "repeat".

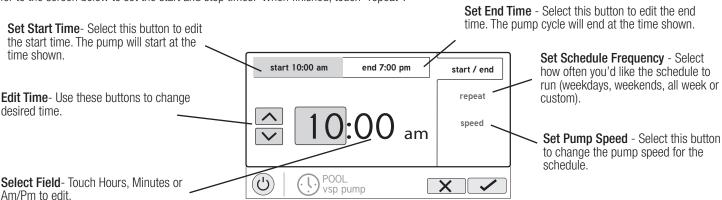

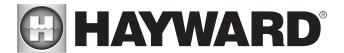

#### Set Schedule Frequency

Refer to the screen below to select how often you'd like the schedule to run. If "custom" is selected, you'll be asked which day(s) of the week you would like the pump to run. Touch "speed" when finished.

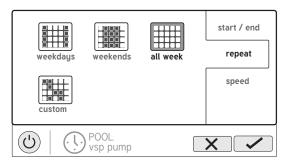

#### Set Pump Speed

Refer to the screen below to select the pump speed during the schedule. If custom is selected, you'll be asked to set the % pump speed or RPM depending on the setting. When finished, touch the Save button to save the schedule.

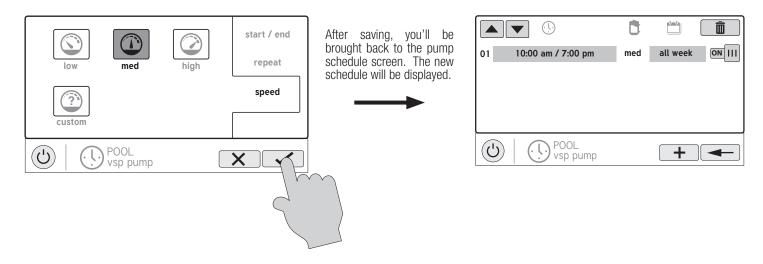

NOTE: If you intend to run the pump at different speeds throughout the day, create as many schedules as needed. You can start a new schedule on the same minute that the previous one ends. If schedules overlap, the newest schedule's start time will take priority by ending the previous schedule early.

#### Edit a Schedule

To edit a schedule, touch the schedule as shown below. You'll be brought back to the screen which will allow you to set times, speed and frequency.

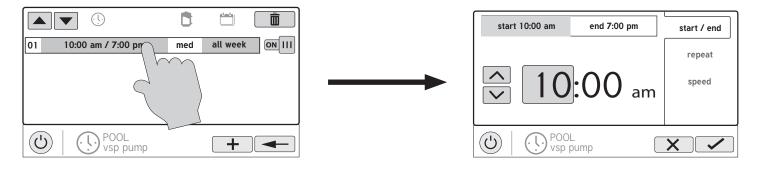

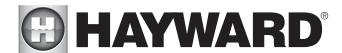

Turning a Schedule Off
There may be circumstances when you will want to turn off a schedule temporarily. To do this, slide the On/Off button to "Off". The schedule will remain off until you go back to this screen and turn it on.

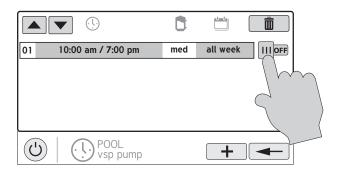

Deleting a Schedule Schedule Schedules can be deleted when they are no longer necessary. To delete a schedule, select the schedule and touch Delete as shown below. A Delete button should appear on the side of the schedule. Touch this Delete button to remove the schedule.

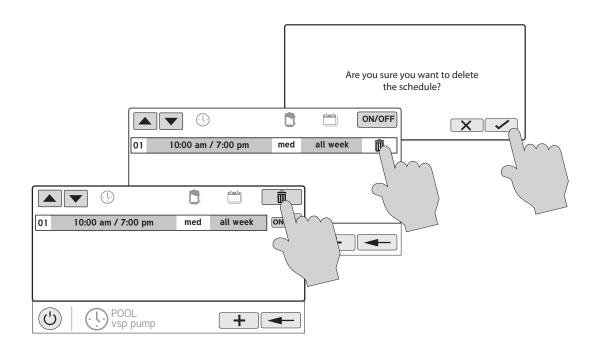

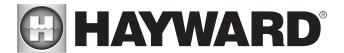

#### Countdown Timer

A Countdown timer runs or enables equipment for the amount of time specified. You can initiate the Countdown timer at the equipment's control screen. At the countdown screen, set the desired countdown time. In this case, the timer will run the pump for the specified countdown time. If the equipment is already running due to a schedule, the countdown timer setting will override the schedule and turn off at the end of the countdown interval. If the equipment is off, the countdown timer will turn it on for the duration/speed that has been set.

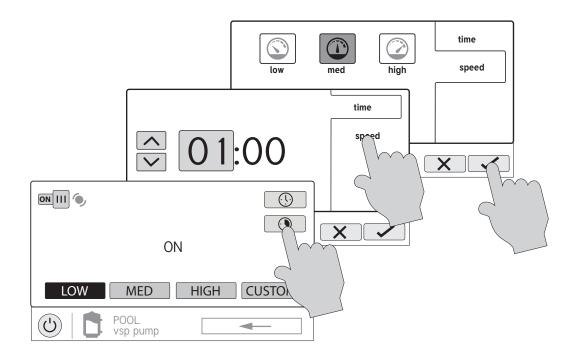

#### Heater

Touching the Heater button in the BOW Control Screen will let you enable/disable heaters, set priority, set temperature, set a schedule and view the status of the heater for the selected BOW. An example of the heater screen is shown below:

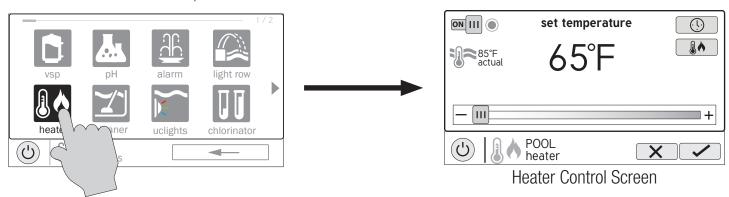

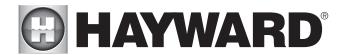

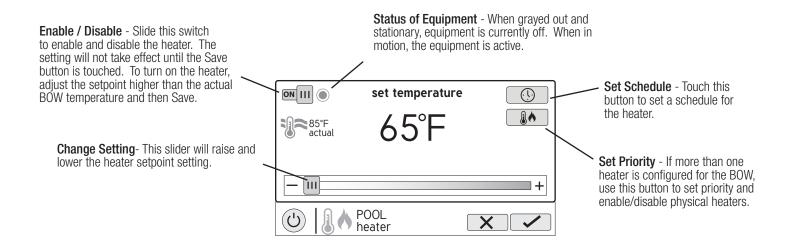

Setting and Changing Priority

If there is more than one heater configured for the body of water, the Set Priority button will appear in the Heater Control Screen. If the Priority heater can not meet the demand for heat, the next heater will be allowed to operate. Use Priority to maximize efficiency by allowing the most cost effective heaters to run first.

The example below shows how to change priority to run the heat pump first, then, if it can't meet the demand for heat, the gas heater will be allowed to operate. Note that the time interval used for heater priority can only be changed in the Configuration Wizard.

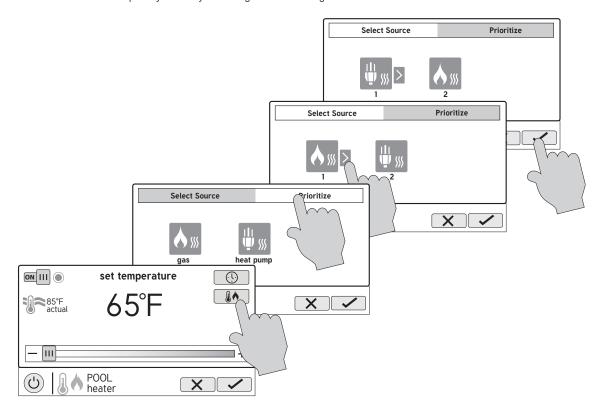

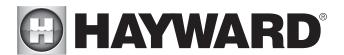

#### Chlorinator

If a chlorinator has been configured in the Configuration Wizard, you will see it in the BOW Control Screen. Touching the chlorinator button will bring you to the Chlorinator Control Screen that will allow you to enable/disable the chlorinator, set a schedule, super chlorinate and view/change diagnostics. A sample screen is shown below. For schedules, refer to the previous examples in this manual.

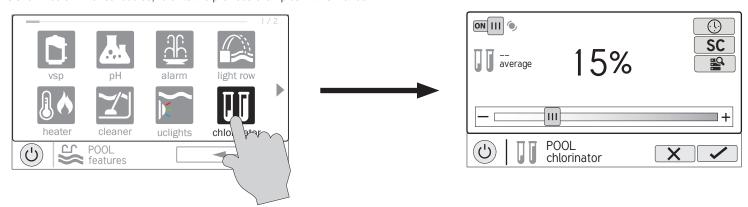

**Enable / Disable** - Slide this switch to enable and disable the chlorinator and then touch the Save button.

**Change Setting**- This slider will raise and lower the chlorinator setpoint setting.

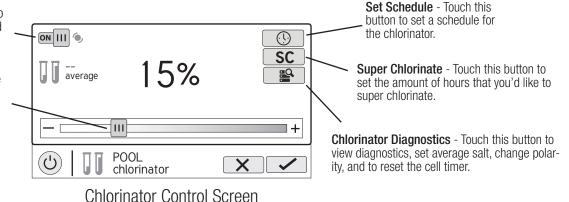

**Chlorinator Setting** - The OmniLogic can only generate chlorine while the filter pump is operating. Set the percentage of run time that you desire chlorine generation. Raise this value to generate more chlorine. Lower this value to generate less.

NOTE: After the initial setting, you may need to raise the setting when the pool water temperature increases significantly, when there is higher than normal bather load or when your chlorinator cell ages. You may need to lower the setting when the pool water temperature decreases significantly or there are long periods of inactivity.

**Super Chlorinate** - When you have an unusually high bather load, a large amount of rain, a cloudy water condition, or any other condition that requires a large amount of chlorine to be introduced to the pool, activate the OmniLogic Super Chlorinate function. The OmniLogic will turn on the filter pump (if not scheduled), set the pool/spa valves to the correct position, and set the chlorine generator to maximum output. The super chlorinate function will continue for the programmed number of hours overriding the normal filter pump schedule settings. At the end of the super chlorinate period, the pool will return to normal operation.

If an HL-CHEM is being used, super chlorinate will not be available if chemical sensing is enabled and ORP is in Auto Sensing (see HL-CHEM manual).

If you manually turn off the filter pump, the super chlorinate function terminates. When you turn the filter pump back on, super chlorinate will resume for the balance of the programmed number of hours.

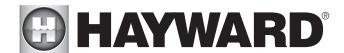

#### Chlorinator Diagnostics

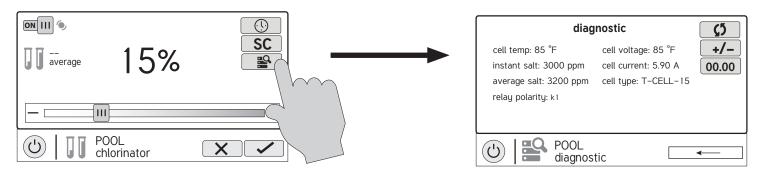

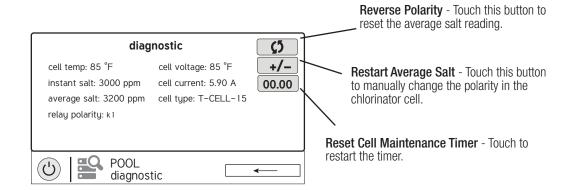

For the chlorinator to be operating, several conditions must exist: the filter pump must be running, the flow switch must detect flow, the chlorinator setting must be greater than 0%, the water temperature at the cell must be between 50°F and 140°F (superchlorinate will run under 50° except during freeze protection), and the salt level must be within the operating range. If any of these conditions are not met, the diagnostic screen will show that the chlorinator is off. Also, depending on the chlorinator setting, the OmniLogic may be in between cycles and the chlorinator is at rest (cell current shows 0.00A). To force the start of the new cycle, you can touch the Reverse Polarity button.

NOTE: If a conventional or solar heater is operating, it is likely that the temperature of the water at the cell is higher than the pool/spa water temperature displayed on the OmniLogic default display.

**Restart Average Salt** - The OmniLogic monitors salt level while chlorinating. At any time, go to the chlorinator diagnostic screen to view the average salt based on an ongoing calculated average. If you restart average salt, the previous average is deleted and the OmniLogic begins calculating the new average from that moment. The OmniLogic will start with the instant salt reading and calculate an ongoing average.

**Reverse Polarity** - The OmniLogic periodically reverses the polarity of the voltage applied to the chlorinator cell in order to automatically clean off any calcium deposits. To check operation in both polarities, touch this button. The chlorinator will turn off, wait for 15 seconds and then turn on in the opposite polarity.

Reset Cell Maintenance Timer - To maintain maximum performance, it is recommended that you open and visually inspect the chlorinator cell every 3 months or after cleaning your filter. The OmniLogic will remind you to do this by displaying a message to clean and inspect the cell after approximately 500 hours of operation. You can restart the timer by touching this button.

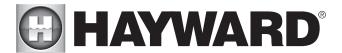

#### pH Dispense

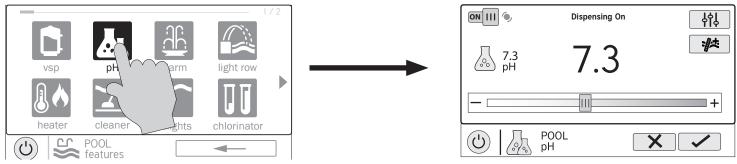

pH Dispense Control Screen

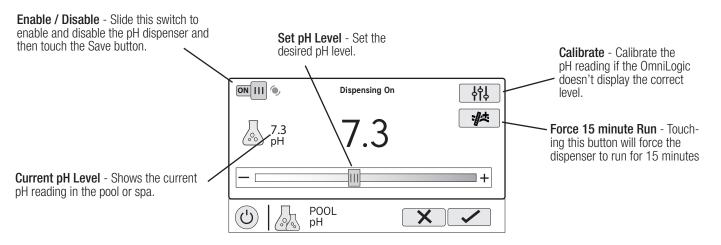

### pH Calibration

if the OmniLogic pH reading differs from independent water tests, you can adjust the reading by touching the Calibrate button and using procedure below. You'll be asked for the difference between the displayed pH level and the true pH level. You'll want to select the amount needed to go from the displayed level to the true level. In the example below, the displayed level is 7.3 and the true level is 7.5. You need to add .2 to the displayed level to arrive at the true pH level.

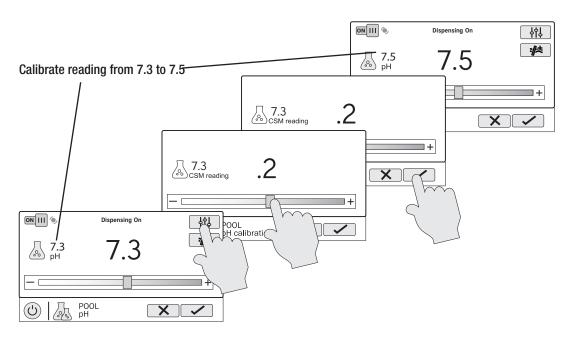

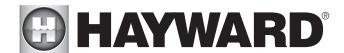

### ColorLogic Lights

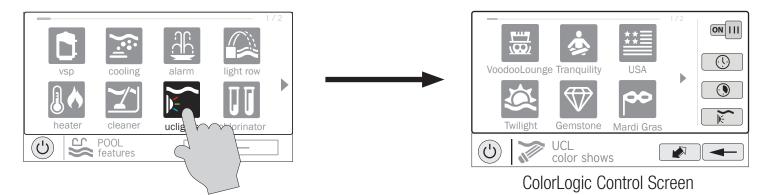

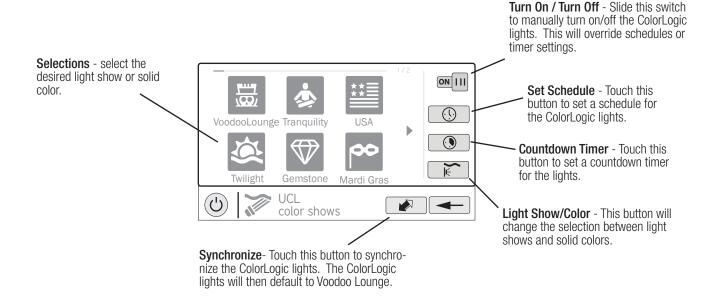

You can set schedules for the ColorLogic light as well as a countdown timer. This procedure has been shown previously. Note that after the countdown interval, the lights will go off regardless of their previous state.

**Light Show/Color** - From the ColorLogic Control Screen, select the desired show or color. Use the Advance button to show all of the available selections. Use the Light Show/Color button to switch between all light shows and all solid colors.

**Synchronize** - Because changing colors and shows requires interrupting power to the ColorLogic lights, there is a chance that the lights could lose synchronization due to timing issues. If you find that the color or show does not correspond with the selection that you've made, the lights may be out of sync. Touch the Synchronize button to re-sync the ColorLogic lights.

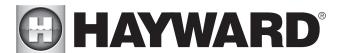

#### Other Lights

You can turn Other Lights on/off, set schedules, and set a countdown timer at the Other Lights Control Screen shown above. These functions have been illustrated previously in this manual.

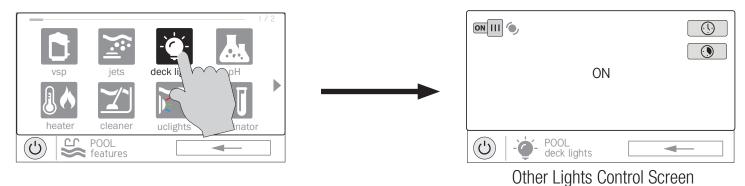

Cleaners

You can turn the cleaner on/off, set schedules, and set a countdown timer at the Cleaners Control Screen shown below. You can also set pump speed if a two-speed or variable speed pump has been configured to be used with the cleaner. These functions have been illustrated previously in this manual.

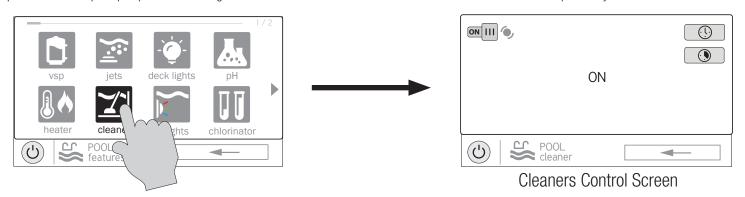

#### Water Features

You can turn the water feature on/off, set schedules, and set a countdown timer at the Water Features Control Screen shown below. You can also set pump speed if a two-speed or variable speed pump has been configured to be used with the water feature. These functions have been illustrated previously in this manual.

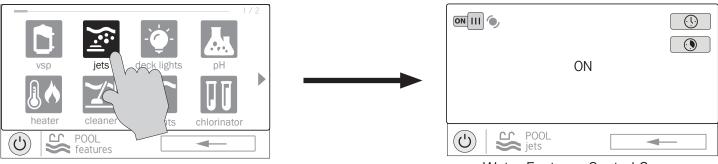

Water Features Control Screen

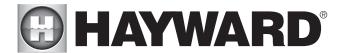

#### Accessories

You can turn the accessories on/off, set schedules, and set a countdown timers at the Accessories Control Screen shown below. You can also set pump speed if a two-speed or variable speed pump has been configured to be used with the accessory. These functions have been illustrated previously in this manual.

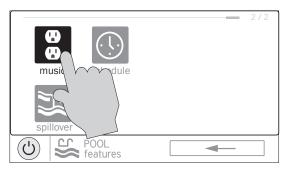

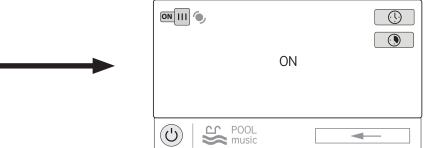

Accessories Control Screen

#### Schedules

The Schedules button offers a convenient way to create and edit schedules. Any equipment that has been configured for this BOW, and has an option for schedules, will be shown in the Schedules Control Screen. Equipment that has been assigned a schedule will show a clock symbol in the upper right side of the button. Touching any of these buttons will bring you to the schedule screen for that equipment. Create and edit schedules as shown on page 8.

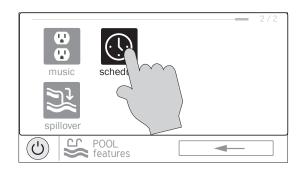

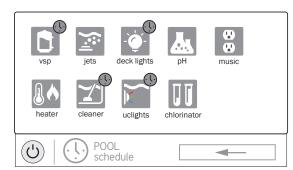

Schedules Control Screen

### Spillover

If Spillover is configured, you can turn spillover on/off, set schedules, and set a countdown timer at the Spillover Control Screen. These functions have been illustrated previously in this manual.

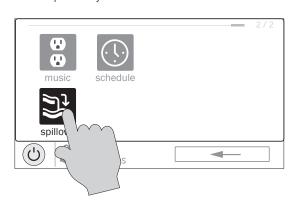

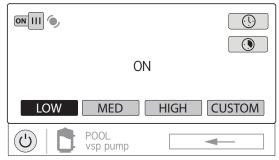

Spillover Control Screen

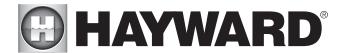

## **Favorites**

Favorites can be found on the right side of the Home Screen and offer control for equipment regardless of which BOW is being displayed. Favorites are also used to control equipment that has been configured for the "Backyard". Favorites offer quick easy access to frequently used functions.

The OmniLogic will automatically create some Favorites based on your system's configuration. In addition, you can create up to custom Favorites. Once Favorites have been created, you can change the location in which they appear on the Home Screen. In addition, if you no longer require a Favorite, it can be deleted. The OmniLogic supports up to a total of 50 Favorites.

In most cases, touching a Favorite button on the Home Screen will bring you to the same screens that have been covered in the Control Screens section of this manual. Refer to these screens if necessary.

#### **Alarms**

An alarm condition will be displayed by a "!" symbol in the upper right side of the associated button as shown:

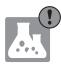

For more detail, use the Alarm button found in Favorites. Alarms are automatically generated when the OmniLogic detects a condition outside of the normal operating parameters. The Alarm button found in Favorites will bring you to a screen that displays any active alarms. Some alarms can be manually deleted. Others will remain until the alarm condition is corrected.

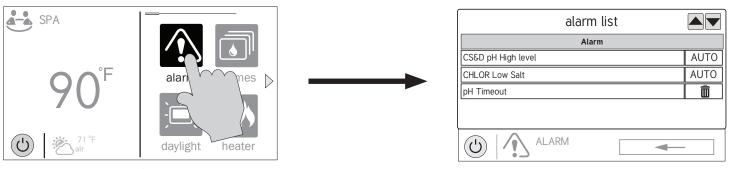

Home Screen

#### **Deleting Alarms**

For Alarms that can be manually deleted, follow the procedure below.

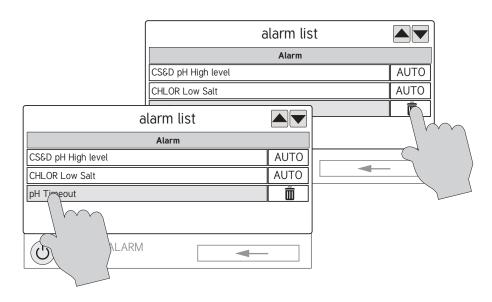

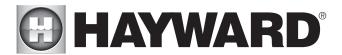

Daylight

Daylight is another button that will appear in Favorites by default. This button is used to change the screen contrast for better viewing in bright sunshine. Touching this button will toggle Daylight viewing on and off.

Features/Lights/Heaters/Backyard
These four buttons function similarly. If any water feature, light, heater or backyard accessory has been configured in the Configuration Wizard, a Features, Lights, Heaters and/or Backyard button will appear in Favorites. These buttons give you quick access to the Control Screens for all related pool equipment. These are the same Control Screens that you've used in the BOW Control Screen section of this manual. For Features, Lights and Heaters you can display the equipment based on a particular BOW or from all BOWs as shown below.

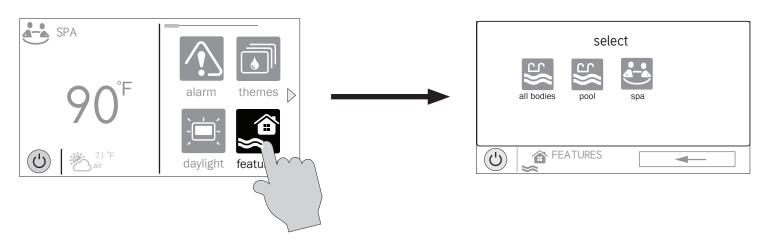

Edit Features/Lights/Heaters

When a feature, light or backyard accessory is selected, you'll advance to the related Control Screen.

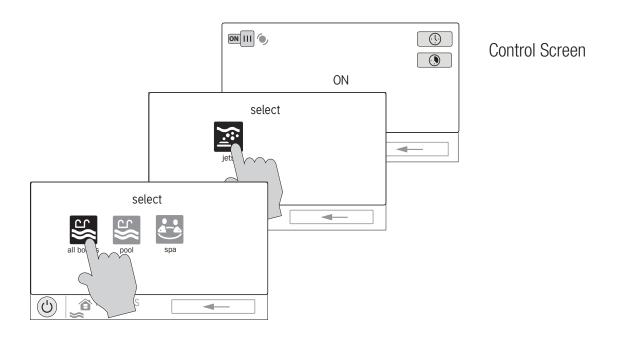

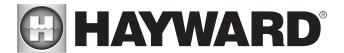

#### **Favorites Screen**

All of the buttons on the right side of the Home Screen are referred to as "Favorites" but there is also a Favorites button. Using this button, you can create and manage all of your Favorites.

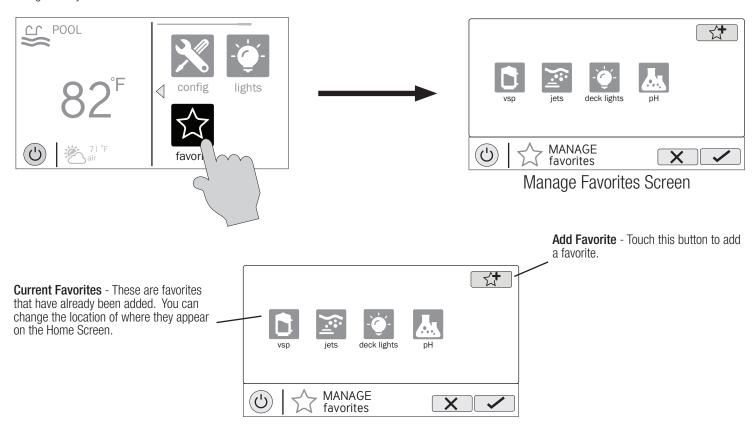

Creating Favorites
Follow the procedure below for adding Favorites. This example shows how to create a Favorite for equipment that was configured as a Backyard Accessory. In this case, "Music". To find "Music" in our Add Favorites screen, we have to select "Backyard" when prompted. The next screen will show all equipment configured for the Backyard; in this case, just Music. Selecting Music and saving will add Music to the Favorites screen. We can now move the Music button if desired.

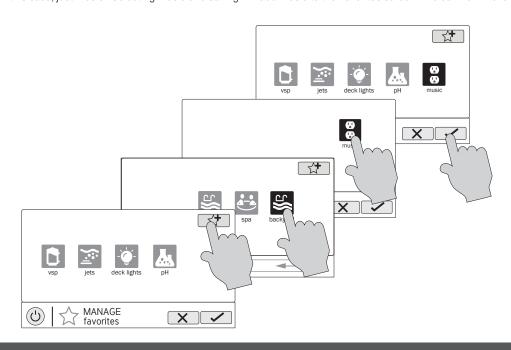

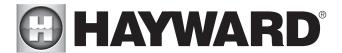

Moving Favorites
Favorites will be displayed on the Home Screen in the order that they are shown on the Favorites Screen, from left to right. The default Favorites can not be moved. To move Favorites, follow the procedure below.

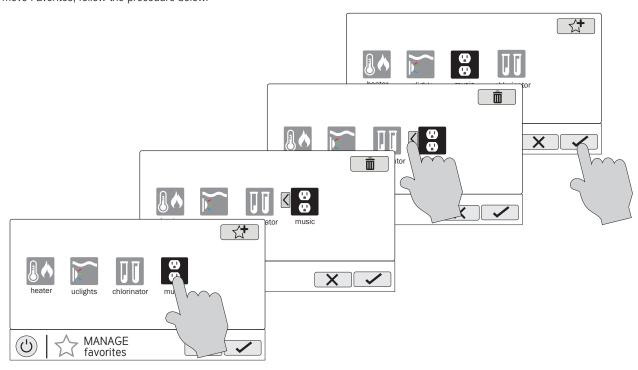

Deleting Favorites
To delete Favorites, follow the procedure below. Default Favorites can not be deleted.

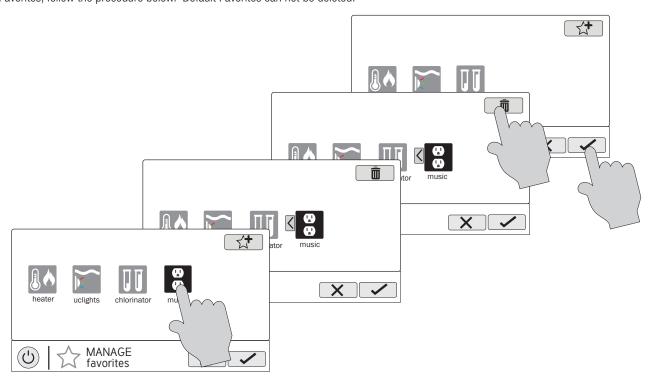

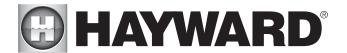

### **Themes**

Themes allow you to execute many pool functions with just one button. This can be handy for functions that require interaction with various pool equipment. For example, spending an evening in the spa my require you to turn on the spa jets, set the spa heater to 104°, turn on music and turn on the spa lighting. Rather than manually performing these functions, they can be saved as a theme and executed with just one button. To create a Theme, put all of the pool/spa/ backyard equipment into the desired state. In the example above, you would set all the equipment as described. When creating Themes, the OmniLogic takes a "snapshot" of the system state/settings. This snapshot is saved as a Theme. Refer to the following diagrams and information for creating and running Themes.

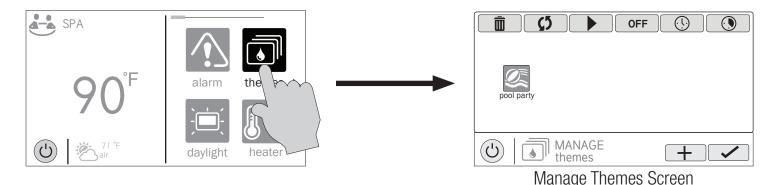

Start Theme - After selecting a Theme, touch this button to start the Theme. **Edit Theme** - After selecting a Theme, touch End Theme - After selecting a Theme, this button to edit the Theme. touch this button to end the Theme. Create a Theme - Touch this button to create a Theme. Before creating, make sure all pool/spa/backyard equipment is Select Theme - Touch this button to in the desired state. select the desired Theme. You can now turn it on/off, edit, set a schedule, set a countdown timer, or delete the selection **MANAGE** using the buttons above.

themes

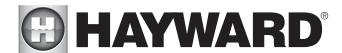

#### Create a Theme

To create a Theme, put all of the pool/spa/backyard equipment into the desired state.

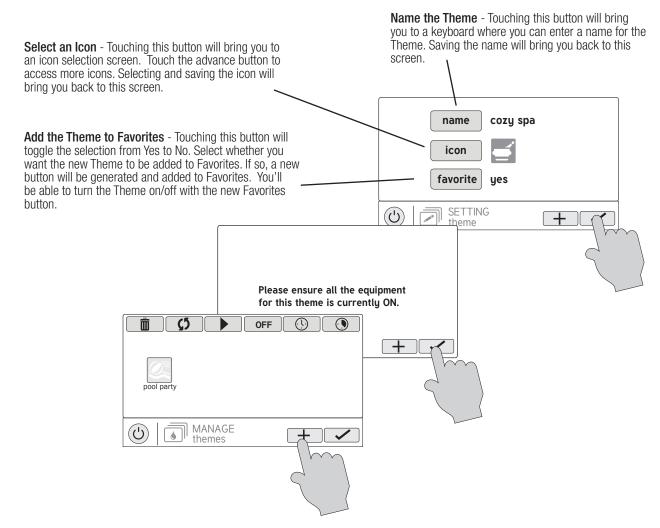

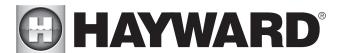

Starting a Theme If a Favorite was created for the Theme, run the Theme just as you would any other Favorite. To start a Theme within the "Manage Themes" screen follow the procedure below.

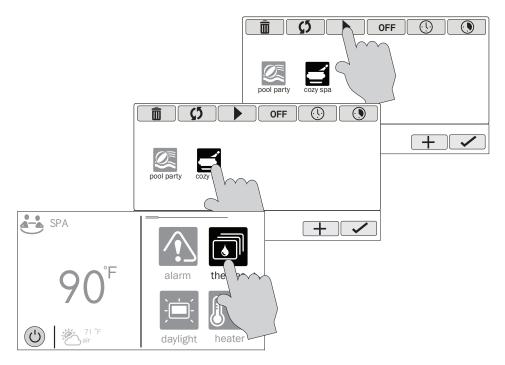

Stopping a Theme If a Favorite was created for the Theme, stop the Theme just as you would any other Favorite. To stop a Theme within the "Manage Themes" screen follow the procedure below. Note that when stopping a theme, all functions will turn off and the filter pump will return to any schedules that have been previously set.

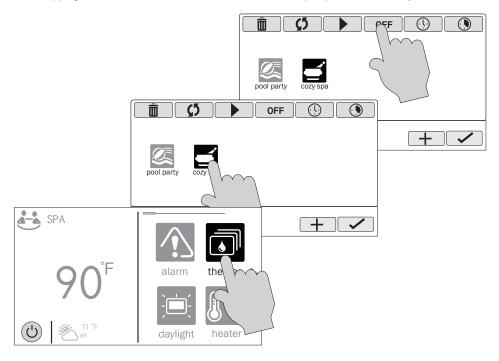

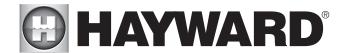

## Config

The Config button offers many options related to the configuration and operation of the OmniLogic. You can upgrade firmware, backup configurations settings, restore configuration settings, modify display settings and more.

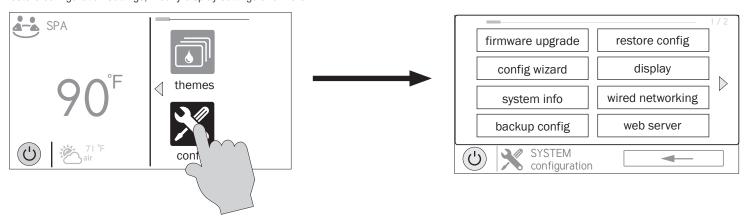

Using a USB Thumb Drive

Some options require the use of a USB thumb drive (removable media) that will be inserted in the OmniLogic. The location of the USB port is shown in the Installation Manual. If a thumb drive will be used, follow the procedure below when inserting and removing.

WARNING - The deadfront must not be removed when the OmniLogic's subpanel is powered. The thumb drive will always be inserted and removed with the power off.

- ì. Turn off all pool equipment.
- Remove power to the OmniLogic's electrical panel. 2. 3. 4.
- Remove the OmniLogic deadfront (front panel) to gain access to the local terminal display.
- On the left side of the local terminal display, locate the USB port and insert the thumb drive.
- 5. Re-install the deadfront.
- Apply power to the OmniLogic.
- 6. 7. After the OmniLogic starts, perform the procedure which requires the thumb drive. When procedure is finished, remove power to the OmniLogic.
- 8.
- 9. Remove the OmniLogic deadfront.
- 10. Remove the thumb drive.
- Re-install the deadfront. 11.
- 12. Apply power to the OmniLogic and resume operation.

Firmware Upgrade

The OmniLogic's firmware is the basic operating system that runs the unit. The OmniLogic was shipped with the version of firmware that was available at that time of release. There may be a newer version available. In general, Hayward does not recommend upgrading your firmware if you are not having problems or issues controlling your pool system. If you have experienced problems, Hayward Technical Support may advise you to upgrade your OmniLogic firmware. If this is the case, follow the instructions below.

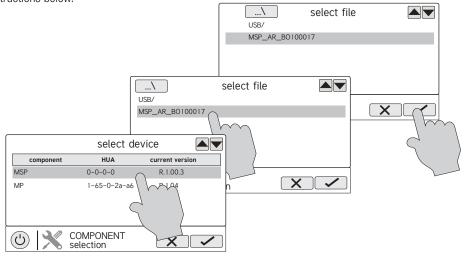

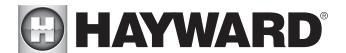

Config Wizard

The Configuration Wizard is used to configure the OmniLogic to operate the pool/spa equipment. This has already been done at installation and should not be needed unless there is a change of pool equipment. If equipment is added or taken out of the system, you may need to run the Configuration Wizard again. Instructions for the Configuration Wizard can be found in the Installation Manual. Note that if a new configuration is saved, it will overwrite the old configuration and may require you to change previous equipment settings.

System Info

System Info will show the Hayward Unique Address (HUA) and version for all smart components (components that communicate with the OmniLogic). This may be needed by Hayward Technical Service when troubleshooting or diagnosing system issues.

Backup Config

You can back up your configuration settings, schedules, setpoints etc. to the OmniLogic's internal memory or to a USB thumb drive. If using a thumb drive, use the instructions for inserting and removing thumb drives on page 26.

Restore Confia

You can overwrite the existing configuration with a backup that is stored internally or on a thumb drive. You will get the following options when selecting Restore Config:

Restore Last - this is the last backup that was saved to internal memory.

Restore Prev - this is the second to last backup that was saved to internal memory.

[DATE] - this is the oldest backup that was saved to internal memory. The date will be shown on the selection.

Restore from USB - you can browse the USB drive and find all saved backups

To restore a backup, make your selection from above and then touch Save.

Display

The Display Settings screen offers options to customize the way the OmniLogic displays information.

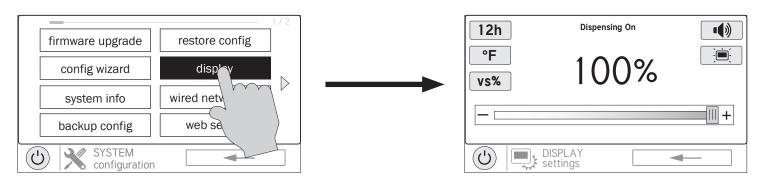

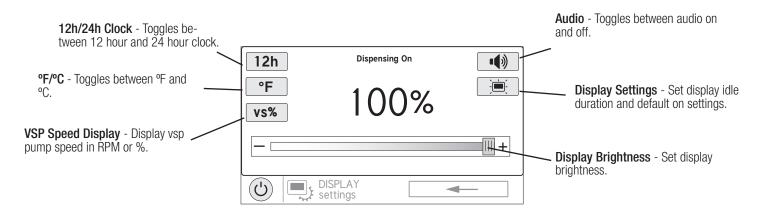

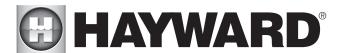

#### Wired Networking

You can view the OmniLogic ip address at this screen. This is the address that the router will use to connect the OmniLogic to the home network. You can also turn the connection to the router on and off using the On/Off toggle.

#### Web Server

The OmniLogic connects to Hayward servers to enable remote control through the web using computers and mobile devices. This screen will display the ip address of this connection to the server. You can also turn the connection on and off using the On/Off toggle.

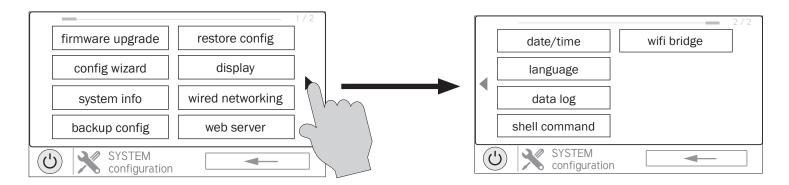

#### Date/Time

Set the date and time on this screen.

#### Language

Select desired language.

#### Data Log (requires Thumb Drive)

Use this feature if instructed by Hayward Technical Service. The data log shows a log of daily operation and can help Hayward Technical Service diagnose or troubleshoot problems. The Data Log options are:

Clear Log File- this will delete all data in the log file.

Show Log File - this will display the log file.

Restore Defaults - this will return the data log settings to the factory default.

**Set Level** - you can change the amount of detail that is shown in the log file with this button.

You can also enable and disable data logging using the On/Off toggle.

#### Shell Command

This screen is reserved for trained service personnel only.

#### Wifi Bridge

Use Wifi Bridge if adding a HLWLAN wireless transceiver to the OmniLogic or making changes to the wireless connection of a HLWLAN that is already installed. Refer to the HLWLAN for detailed instructions.

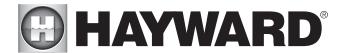

## Web Enabled Control

The OmniLogic should have already been configured for use with the home's router to allow for remote control through the web. This procedure is covered in the Configuration Wizard information found in the Installation Manual. After configuration, an account must be created to allow access to the OmniLogic from web enabled devices. If this has not already been done by the installer, follow the procedure below.

- 1) Using an ordinary web browser, go to www.haywardomnilogic.com. If you don't already have an account, select "Register New User" and set up a new account.
- 2) Log in to your account.
- 3) Register your OmniLogic. While filling out the form to register your OmniLogic, you'll be asked for an MSP System ID. This number can be found directly from the OmniLogic. To find your unit's MSP ID, follow the procedure below:

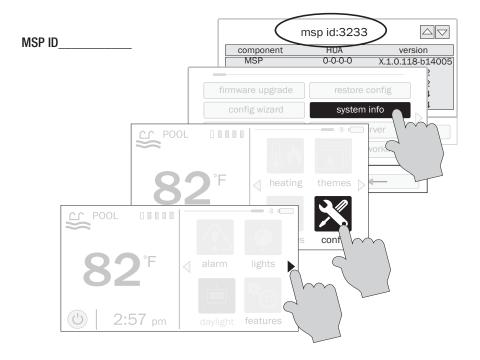

After the MSP is accepted, the OmniLogic will be linked to your account. You'll be able to access the OmniLogic at any time from your browser by logging into your account at haywardomnilogic.com. For mobile devices, an application must be downloaded from your device's app store. Go to www.hayward.com for more information on the availability and function of mobile apps.

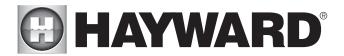

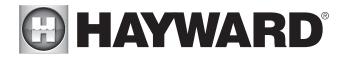

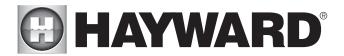

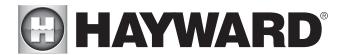

LIMITED WARRANTY Hayward warrants its Pro Logic, OnCommand and E-Command pool automation products as well as its Aqua Rite, Aqua Rite Pro, Aqua Plus and SwimPure chlorination products to be free of defects in materials and workmanship, under normal use and service, for a period of three (3) years. Hayward also warrants its Aqua Trol chlorination products to be free of defects in materials and workmanship, under normal use and service for a period of one (1) year. These warranties are applicable from the date of purchase and only for products used exclusively on private residential swimming pools in the US and Canada. Such products for use on commercial pools in the US and Canada are covered for a period of one (1) year from date of purchase for defects in materials and workmanship. Hayward warrants all accessories and replacement parts for the above-identified pool automation and chlorination products for a period of one (1) year. Accessories include remotes, actuators, base stations, temperature sensors, flow switches and chemistry probes. Each of these warranties is not transferable and applies only to the original owner.

Hayward shall not be responsible for cartage, removal, repair or installation labor or any other such costs incurred in obtaining warranty replacements or repair.

Proof of purchase is required for warranty service. If written proof of purchase is not provided, the manufacturing date code will be the sole determinant of the date of purchase of the product. To obtain warranty service or repair, please contact the place of purchase or the nearest Hayward authorized warranty service center. For more information on authorized service centers please contact the Hayward Technical Service Support Center (61 Whitecap Road, North Kingstown RI, 02852) or visit the Hayward website at www.hayward.com.

#### WARRANTY EXCLUSIONS:

- 1. Use of non-Hayward material or unauthorized workmanship during installation.
- 2. Damage resulting from improper installation including installation on pools larger than the product rating.
- 3. Problems resulting from failure to install, operate or maintain the product(s) in accordance with the recommendations contained in the owner's manual(s).
- 4. Problems resulting from failure to maintain pool water chemistry in accordance with the recommendations in the owner's manual(s).
- Problems resulting from tampering, accident, abuse, negligence, unauthorized repairs or alternations, fire, flood, lightning, freezing, external water, degradation of natural stone used in or immediately adjacent to a pool or spa, war or acts of God.
- 6. Use of a non- Hayward replacement salt chlorination cell on any Hayward automation or chlorination product.

The express limited warranty above constitutes the entire warranty of Hayward Pool Products with respect to its products and is in lieu of all other warranties, express or implied, including warranties of merchantability or fitness for a particular purpose. In no event shall Hayward Pool products be responsible for any consequential, special or incidental damages of any nature. Some states do not allow a limitation on how long an implied warranty lasts, or the exclusion of incidental or consequential damages, so the above limitation may not apply to you. This warranty gives you specific legal rights, and you may also have other rights, which vary from state to state.

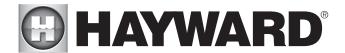

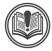

MARNING - Read and follow all instructions in this owner's manual and on the equipment. Failure to follow instructions can cause severe injury and/or death.

A WARNING — Suction Entrapment Hazard.

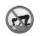

Suction in suction outlets and/or suction outlet covers which are, damaged, broken, cracked, missing, or unsecured can cause severe injury and/or death due to the following entrapment hazards:

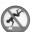

Hair Entrapment- Hair can become entangled in suction outlet cover.

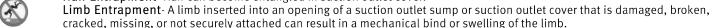

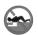

Body Suction Entrapment- A negative pressure applied to a large portion of the body or limbs can result in an entrapment. Evisceration / Disembowelment - A negative pressure applied directly to the intestines through an unprotected suction outlet sump or suction outlet cover which is, damaged, broken, cracked, missing, or unsecured can result in evisceration/

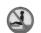

Mechanical Entrapment- There is potential for jewelry, swimsuit, hair decorations, finger, toe or knuckle to be caught in an opening of a suction outlet cover resulting in mechanical entrapment.

### MARNING - To Reduce the risk of Entrapment Hazards:

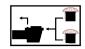

- When outlets are small enough to be blocked by a person, a minimum of two functioning suction outlets per pump must be installed. Suction outlets in the same plane (i.e. floor or wall), must be installed a minimum of three feet (3') [1 meter] apart, as measured from near point to near point.
- Dual suction fittings shall be placed in such locations and distances to avoid "dual blockage" by a user.
- Dual suction fittings shall not be located on seating areas or on the backrest for such seating areas. 0
- The maximum system flow rate shall not exceed the flow rating of as listed on Table 1. O
- Never use Pool or Spa if any suction outlet component is damaged, broken, cracked, missing, or not securely attached. 0
- Replace damaged, broken, cracked, missing, or not securely attached suction outlet components immediately. O
- In addition two or more suction outlets per pump installed in accordance with latest ASME, APSP Standards and CPSC guidelines, follow all National, State, and Local codes applicable.
- Installation of a vacuum release or vent system, which relieves entrapping suction, is recommended.

⚠ WARNING — Failure to remove pressure test plugs and/or plugs used in winterization of the pool/spa from the suction outlets can result in an increase potential for suction entrapment as described above.

MARNING — Failure to keep suction outlet components clear of debris, such as leaves, dirt, hair, paper and other material can result in an increase potential for suction entrapment as described above.

 $oldsymbol{\mathbb{A}}$  WARNING - Suction outlet components have a finite life, the cover/grate should be inspected frequently and replaced at least every ten years or if found to be damaged, broken, cracked, missing, or not securely attached.

CAUTION - Components such as the filtration system, pumps and heater must be positioned so as to prevent their being used as means of access to the pool by young children. To reduce risk of injury, do not permit children to use or climb on this product. Closely supervise children at all times. Components such as the filtration system, pumps, and heaters must be positioned to prevent children from using them as a means of access to the pool.

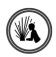

MARNING – Hazardous Pressure. Pool and spa water circulation systems operate under hazardous pressure during start up, normal operation, and after pump shut off. Stand clear of circulation system equipment during pump start up. Failure to follow safety and operation instructions could result in violent separation of the pump housing and cover, and/or filter housing and clamp due to pressure in the system, which could cause property damage, severe personal injury, or death. Before servicing pool and spa water circulation system, all system and pump controls must be in off position and filter manual air relief valve must be in open position. Before starting system pump, all system valves must be set in a position to allow system water to return back to the pool. Do not change filter control valve position while system pump is running. Before starting system pump, fully open filter manual air relief valve. Do not close filter manual air relief valve until a steady stream of water (not air or air and water) is discharged.

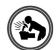

**MARNING** — **Separation Hazard.** Failure to follow safety and operation instructions could result in violent separation of pump and/or filter components. Strainer cover must be properly secured to pump housing with strainer cover lock ring. Before servicing pool and spa circulation system, filters manual air relief valve must be in open position. Do not operate pool and spa circulation system if a system component is not assembled properly, damaged, or missing. Do not operate pool and spa circulation system unless filter manual air relief valve body is in locked position in filter upper body. Never operate or test the circulation system at more than 50 PSI.

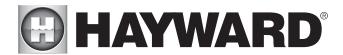

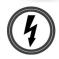

WARNING – Risk of Electric Shock. All electrical wiring MUST be in conformance with applicable local codes, regulations, and the National Electric Code (NEC). Hazardous voltage can shock, burn, and cause death or serious property damage. To reduce the risk of electric shock, do NOT use an extension cord to connect unit to electric supply. Provide a properly located electrical receptacle. Before working on any electrical equipment, turn off power supply to the equipment. To reduce the risk of electric shock replace damaged wiring immediately. Locate conduit to prevent abuse from lawn mowers, hedge trimmers and other equipment. Do NOT ground to a gas supply line.

WARNING — Risk of Electric Shock Failure to ground all electrical equipment can cause serious or fatal electrical shock hazard. Electrical ground all electrical equipment before connecting to electrical power supply.

WARNING – Risk of Electric Shock Failure to bond all electrical equipment to pool structure will increase risk for electrocution and could result in injury or death. To reduce the risk of electric shock, see installation instructions and consult a professional electrician on how to bond all electrical equipment. Also, contact a licensed electrician for information on local electrical codes for bonding requirements.

Notes to electrician: Use a solid copper conductor, size 8 or larger. Run a continuous wire from external bonding lug to reinforcing rod or mesh. Connect a No. 8 AWG (8.4 mm²) [No. 6 AWG (13.3 mm²) for Canada] solid copper bonding wire to the pressure wire connector provided on the electrical equipment and to all metal parts of swimming pool, spa, or hot tub, and metal piping (except gas piping), and conduit within 5 ft. (1.5 m) of inside walls of swimming pool, spa, or hot tub.

IMPORTANT - Reference NEC codes for all wiring standards including, but not limited to, grounding, bonding and other general wiring procedures.

WARNING – Risk of Electric Shock. The electrical equipment must be connected only to a supply circuit that is protected by a ground-fault circuit-interrupter (GFCI). Such a GFCI should be provided by the installer and should be tested on a routine basis. To test the GFCI, push the test button. The GFCI should interrupt power. Push reset button. Power should be restored. If the GFCI fails to operate in this manner, the GFCI is defective. If the GFCI interrupts power to the electrical equipment without the test button being pushed, a ground current is flowing, indicating the possibility of an electrical shock. Do not use this electrical equipment. Disconnect the electrical equipment and have the problem corrected by a qualified service representative before using.

CAUTION — HAYWARD® pumps are intended for use with permanently-installed pools and may be used with hot tubs and spas if so marked. Do not use with storable pools. A permanently-installed pool is constructed in or on the ground or in a building such that it cannot be readily disassembled for storage. A storable pool is constructed so that it is capable of being readily disassembled for storage and reassembled to its original integrity.

SAVE THESE INSTRUCTIONS

FOR FURTHER INFORMATION OR CONSUMER TECHNICAL SUPPORT, VISIT OUR WEBSITE AT www.hayward.com

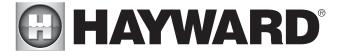

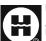

All other trademarks not owned by Hayward are the property of their respective owners. Hayward is not in any way affiliated with or endorsed by those third parties.